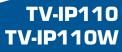

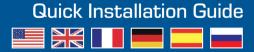

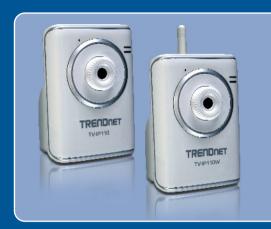

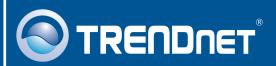

### **Table of Contents**

| English                          | 1 |
|----------------------------------|---|
| 1. Before You Start              | 1 |
| 2. Hardware Installation         | 3 |
| 3. Configure the Internet Camera | 4 |
| Troubleshooting                  | 8 |

## 1. Before You Start

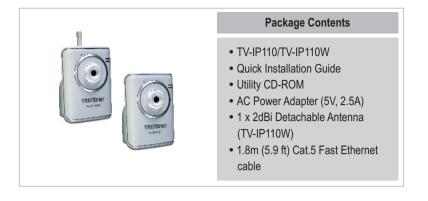

### System Requirements

- 10/100Mbps Ethernet
- CPU: Pentium 4 1GHz processor or above
- Memory: 256MB RAM or above/ 512MB RAM or above (Windows Vista)
- VGA Resolution: 800 x 600 or above
- Web Brower: Internet Explorer (6.0 or higher)
- Windows 2000/XP/Vista

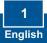

### **Application**

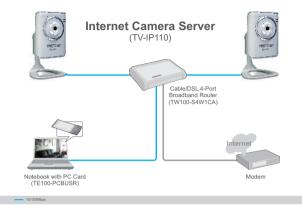

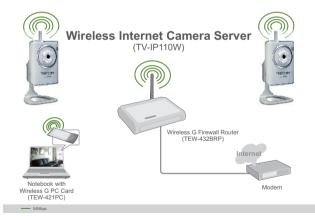

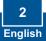

## 2. Hardware Installation

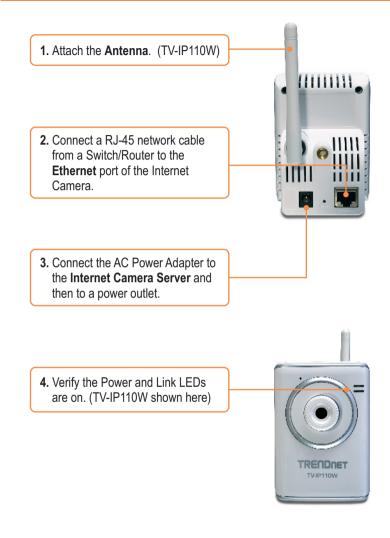

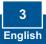

## 3. Configure the Internet Camera

<u>Note</u>: It is recommended that you configure the Internet Camera from a wired computer. Since the Internet Camera's default IP address is 192.168.10.30, make sure no other network devices are assigned an IP address of 192.168.10.30.

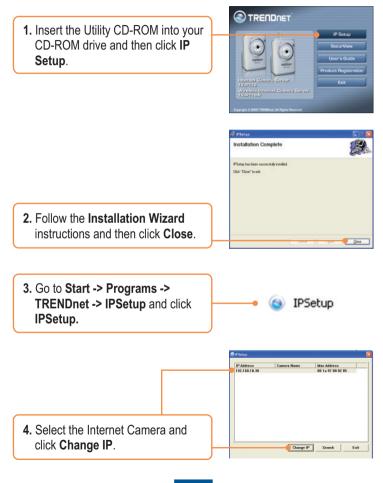

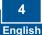

5. Configure the IP address to be in the same subnet as your network, type in the Administrator ID and Password and click Change. By default: ID: admin Password: admin

| Static IP              |      |   |     |   |     |   |    |
|------------------------|------|---|-----|---|-----|---|----|
| IP Address             | 192  | ÷ | 168 | • | 10  |   | 30 |
|                        | 255  |   | 255 |   | 255 |   | 0  |
| Default gateway        | 192  |   | 168 |   | 10  |   | 1  |
| Administrator ID _Pass | word |   |     |   |     |   |    |
| ID admi                | •    | _ |     | _ | _   | _ | _  |
| Passward .             |      | - | _   | - |     | - | -  |

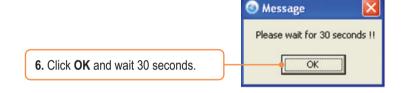

| 💿 Message 🛛 🔀                               |
|---------------------------------------------|
| The ip address of the device has changed !! |
| ОК                                          |

7. Click OK.

**8.** Double click the Internet Camera to access the browser configuration.

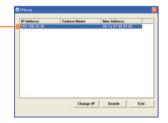

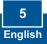

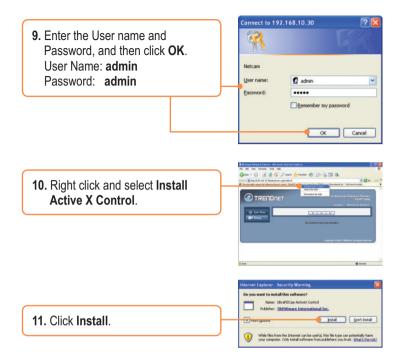

12. Click Network and then click Wireless. Configure your wireless settings to match your wireless network's settings and then click Apply (Enable/Enter the WEP/WPA key when your wireless network is encrypted. Contact your network administrator for more information). (TV-IP110W only)

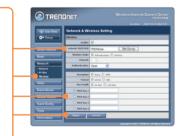

 Disconnect the RJ-45 cable and unplug the power. Then plug the power back in (TV-IP110W).

<u>Note</u>: The TV-IP110W will not work wirelessly until you disconnect the Ethernet cable from the back of the camera.

**14.** Verify the Power and Link LEDs are on.

15. Click Live View.

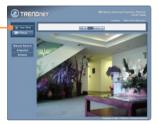

### Your installation is now complete.

<u>Note</u>: For detailed information regarding the TV-IP110/TV-IP110W configuration and advanced settings, please refer to the Troubleshooting section, User's Guide on the Utility CD-ROM, or TRENDnet's website at <u>http://www.trendnet.com</u>.

### **Register Your Product**

To ensure the highest level of customer service and support, please take a moment to register your product Online at: **www.trendnet.com/register** Thank you for choosing TRENDnet

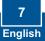

### Troubleshooting

#### Q1: How do I configure TCP/IP settings on my computer?

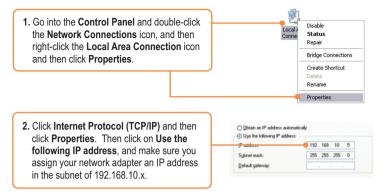

#### Q2: The Image is blurry. How can I adjust the focus on the Internet camera?

A2: You can adjust the Internet Camera's focus by rotating the lens.

#### Q3: When I click on Live View the image does not load?

A3: First, make sure that you are using a browser that supports Java. Second, make sure that Java is installed. Third, make sure that you added Active X. See step 10 and 11 in Section 2: Configure the Internet Camera.

#### Q4: How do I connect the TV-IP110W to my wireless router or access point?

A4: Make sure that you configure the camera to have the same SSID, encryption mode and key (if enabled). Follow the instructions in section 2 to configure the camera with the SSID and encryption key.

# Q5: After I successfully configured the TV-IP110W to match my wireless network settings, I can not connect to the camera.

A5: First, verify that the wireless settings match your wireless network settings. Second, verify in the wireless section of the browser configuration that the Enable option is checked. Third, make sure to disconnect the Ethernet cable from the camera and verify that the LINK LED is blinking green.

#### Q6: I forgot my password. What should I do?

A6: Take a pin or paperclip and press the reset button on the back of the unit for 15 seconds. This will return settings back to factory defaults. The default IP address is 192.168.10.30. The default administrator ID and password is admin.

If you still encounter problems or have any questions regarding the TV-IP110/TV-IP110W, please contact TRENDnet's Technical Support Department.

8

#### Certifications

This equipment has been tested and found to comply with FCC and CE Rules. Operation is subject to the following two conditions:

(1) This device may not cause harmful interference.

(2) This device must accept any interference received. Including interference that may cause undesired operation.

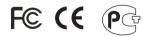

Waste electrical and electronic products must not be disposed of with household waste. Please recycle where facilities exist. Check with you Local Authority or Retailer for recycling advice.

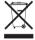

NOTE: THE MANUFACTURER IS NOT RESPONSIBLE FOR ANY RADIO OR TV INTERFERENCE CAUSED BY UNAUTHORIZED MODIFICATIONS TO THIS EQUIPMENT. SUCH MODIFICATIONS COULD VOID THE USER'S AUTHORITY TO OPERATE THE EQUIPMENT.

#### ADVERTENCIA

En todos nuestros equipos se mencionan claramente las caracteristicas del adaptador de alimentacón necesario para su funcionamiento. El uso de un adaptador distinto al mencionado puede producir daños fisicos y/o daños al equipo conectado. El adaptador de alimentación debe operar con voltaje y frecuencia de la energia electrica domiciliaria existente en el pais o zona de instalación.

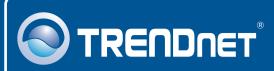

### **TRENDnet** Technical Support

#### US · Canada

**Toll Free Telephone:** 1(866) 845-3673 24/7 Tech Support

Europe (Germany • France • Italy • Spain • Switzerland • UK)

Toll Free Telephone: +00800 60 76 76 67 English/Espanol - 24/7

### Worldwide

Telephone: +(31) (0) 20 504 05 35 English/Espanol - 24/7

# Product Warranty Registration

Please take a moment to register your product online. Go to TRENDnet's website at http://www.trendnet.com/register

## TRENDNET

20675 Manhattan Place Torrance, CA 90501 USA

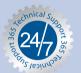

Copyright ©2007. All Rights Reserved. TRENDnet.